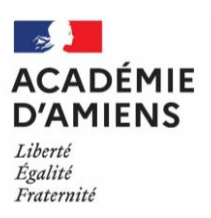

## **ANNEXE 2**

## **GUIDE DE SAISIE DANS CHORUS DT**

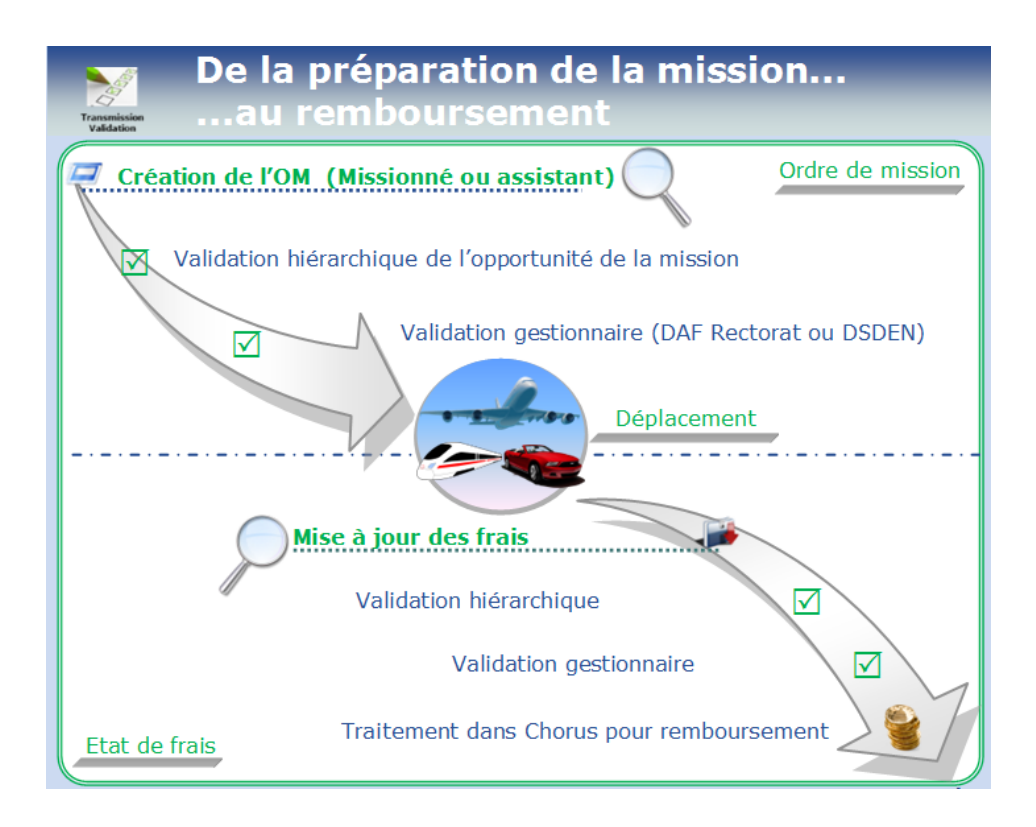

### **1 - Configuration du poste de travail :**

Tout poste de travail équipé d'un navigateur d'une version récente (Mozilla firefox, Microsoft edge, Google chrome…).

## **2 - Se connecter à l'application**

- Lancer le navigateur
- Se connecter à l'adresse suivante : <https://intranet.ac-amiens.fr/>

## **Sur l'écran suivant :**

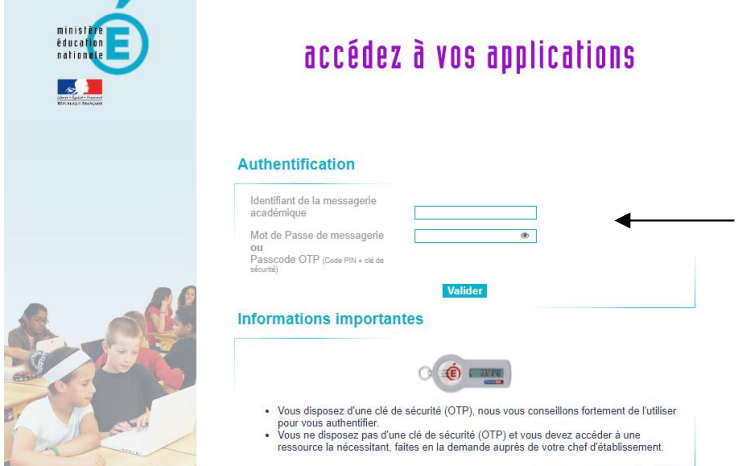

Saisir vos identifiants de messagerie académique professionnelle (login et mot de passe) et valider.

Vous accédez alors à votre intranet. Il convient ensuite de cliquer sur « **Arena** » pour accéder aux applications qui sont classées par domaine et sous-domaine.

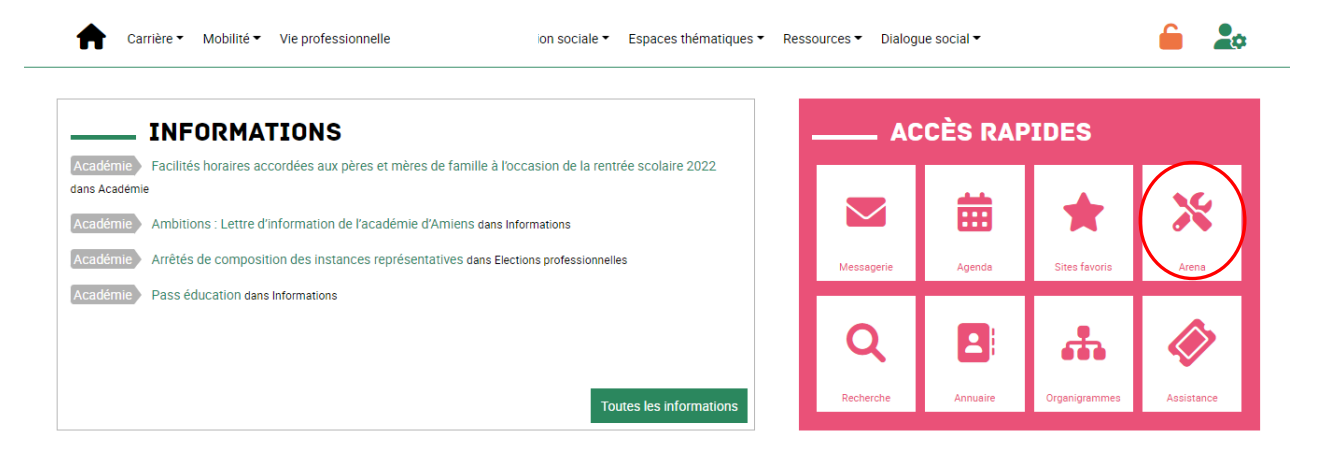

Après avoir cliqué sur « **Arena** » vous devriez voir apparaitre vos application métiers.

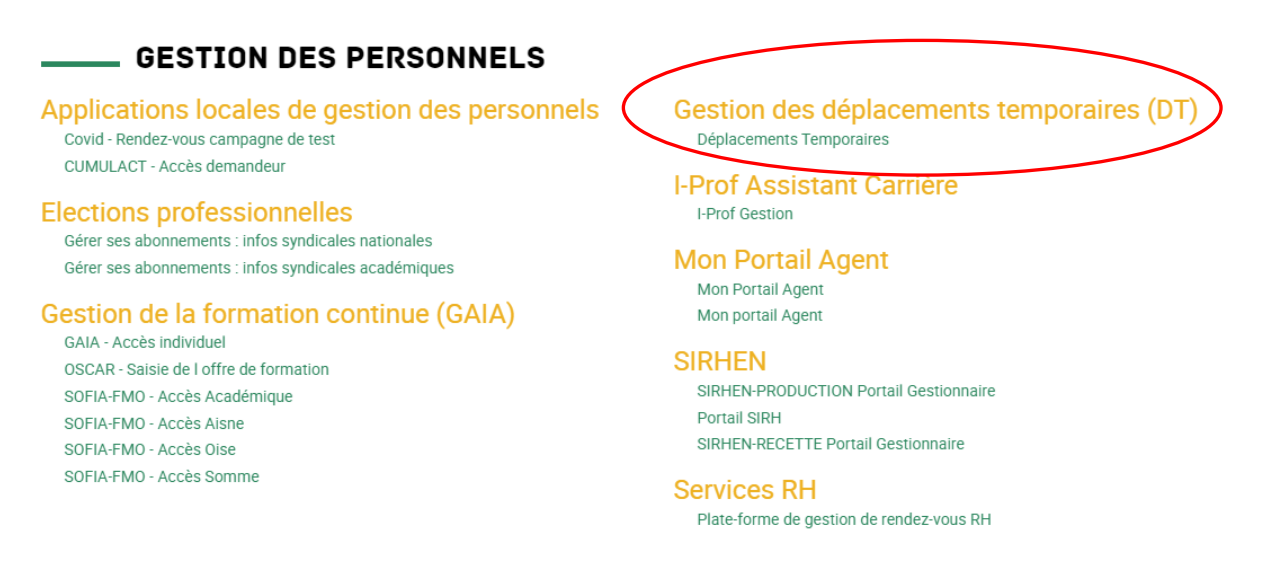

Veuillez descendre jusqu'au sous domaine « **Gestion des personnels** », vous pourrez accéder à l'outil « **Chorus-DT** » (partie droite) en cliquant sur « **Déplacements Temporaires** ».

▪ Vous arrivez sur la page d'accueil de l'application.

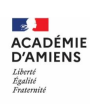

# **Création d'un ordre de mission**

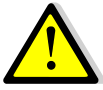

**Afin de fluidifier la chaîne de la dépense, il est vivement recommandé de déclarer vos déplacements à un rythme régulier et au plus mensuellement.**

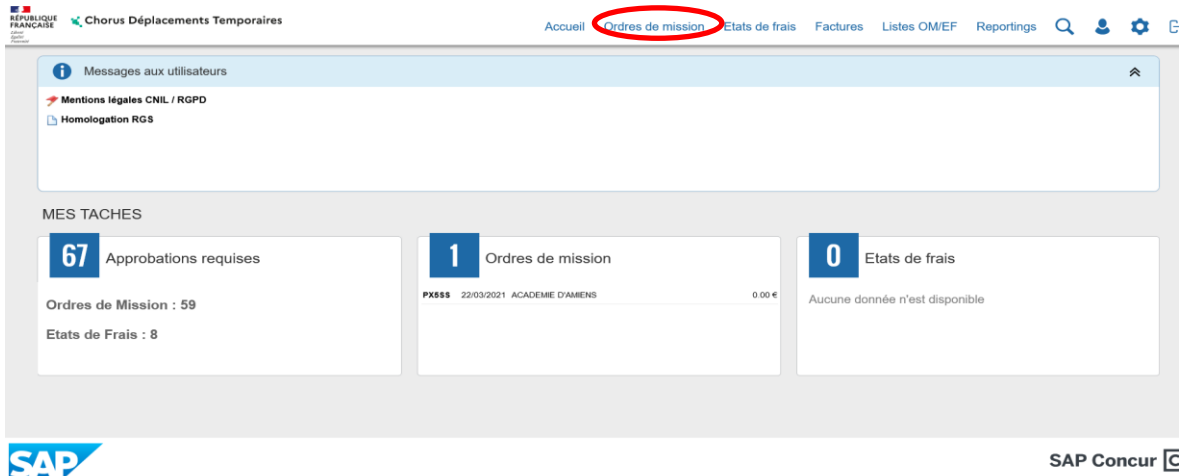

 $\%$  Si vous créez pour la première fois un ordre de mission, l'écran suivant apparaît :

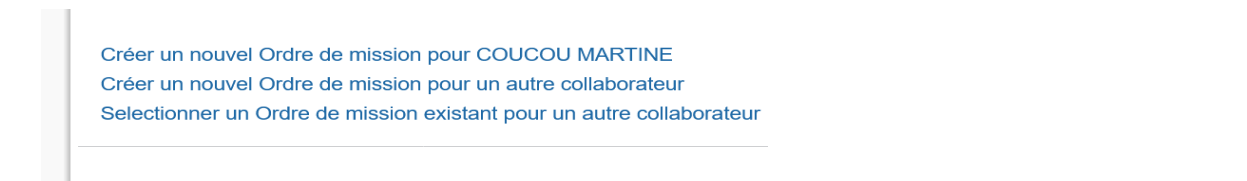

### Cliquez sur « **Créer un nouvel ordre de mission pour M……..** »

 Si vous avez déjà créé des ordres de mission, le dernier OM créé va s'afficher, cliquez alors sur Créer OM dans la barre d'outils en bas de l'écran.

#### Ecran suivant :

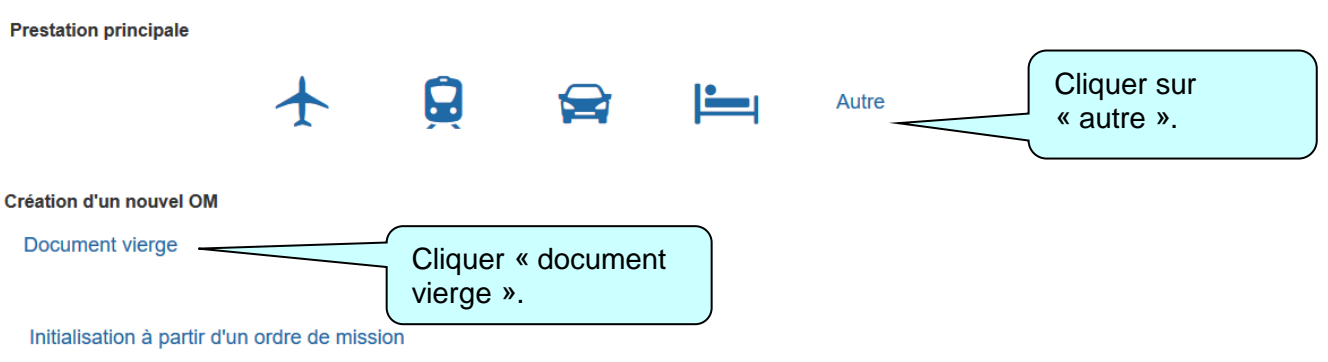

## Un ordre de mission vierge s'affiche :

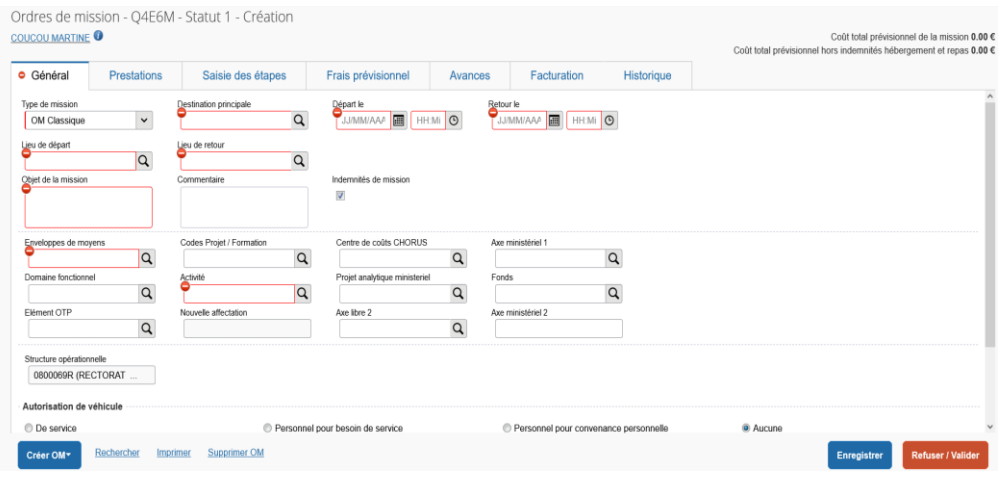

Les boutons d'action situés en bas de l'écran permettent de naviguer dans l'application pour notamment **enregistrer** ou **supprimer** l'ordre de mission, **créer un nouvel OM** ou revenir au **menu**.

Compléter tous les champs suivis de l'icône  $\bullet$  (champs obligatoires).

Pour modifier ou compléter un champ à partir d'une liste, cliquer sur la loupe **qu** en face de ce champ ou sur la flèche  $\overline{\mathbb{F}}$ .

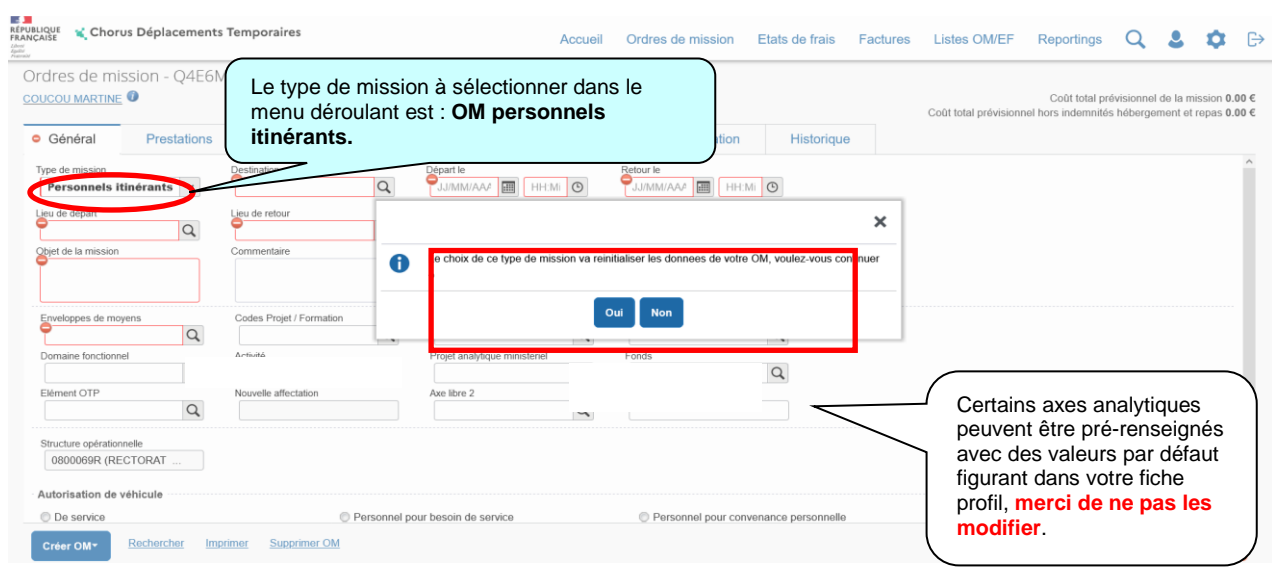

# **Onglet « général » doit toujours être renseigné en premier**

A la sélection du type de mission « **OM personnels itinérants** » le message suivant apparaît, répondez « **Oui** ».

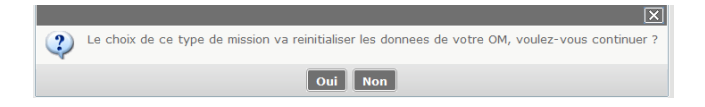

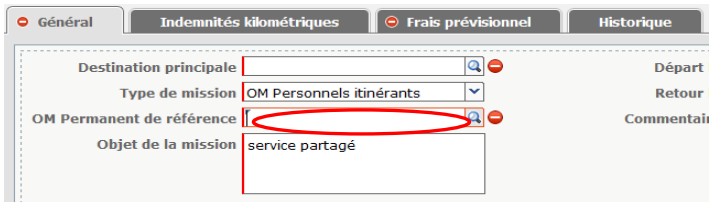

Dans la rubrique **« OM permanent de référence »** sélectionnez, après avoir cliqué sur la loupe, dans la liste « **OM Permanent de référence** » qui s'affiche, l'ordre de mission permanent créé par les gestionnaires du bureau des frais de déplacement du Rectorat (DAF4), **pour l'année du déplacement**.

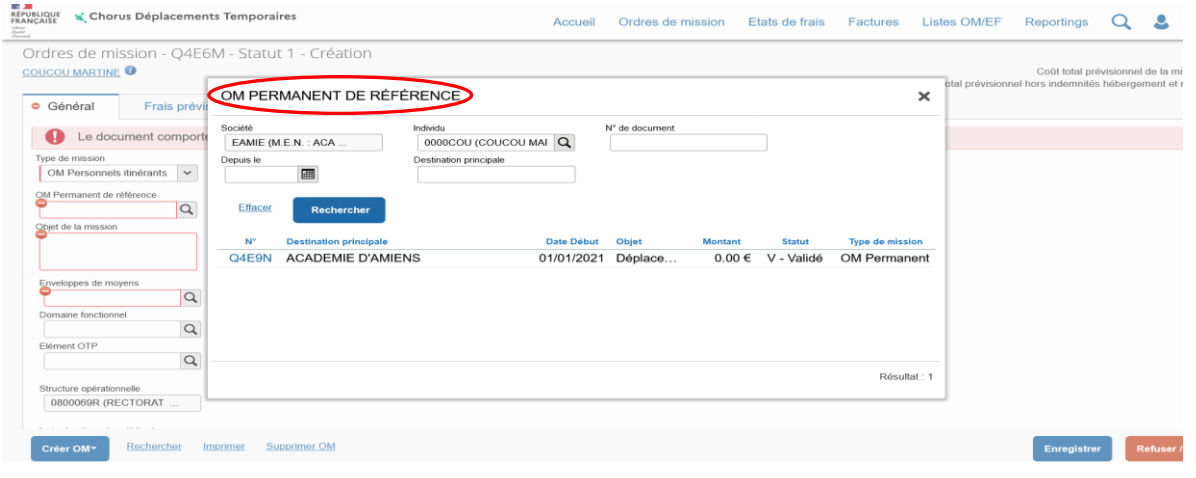

Dès la sélection de l'OM Permanent, la rubrique **« autorisation de véhicule »** est complétée automatiquement.

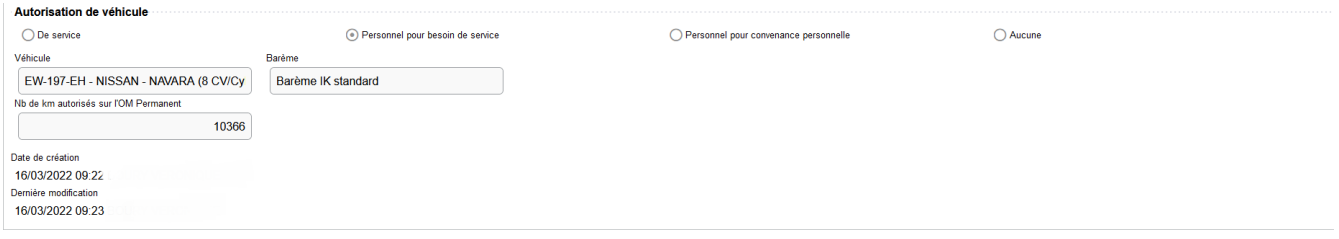

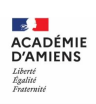

### **Onglet « indemnités kilométriques »**

Cet onglet permet de déclarer les trajets réalisés avec vos véhicules personnels.

Dans un premier temps, cliquez sur « **Créer** » en haut à gauche une seule fois.

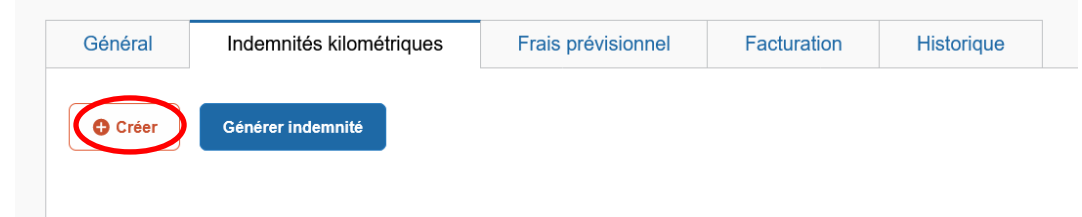

Dans un second temps, cliquez sur « **Créer** » en bas à droite afin de créer un ou plusieurs trajets.

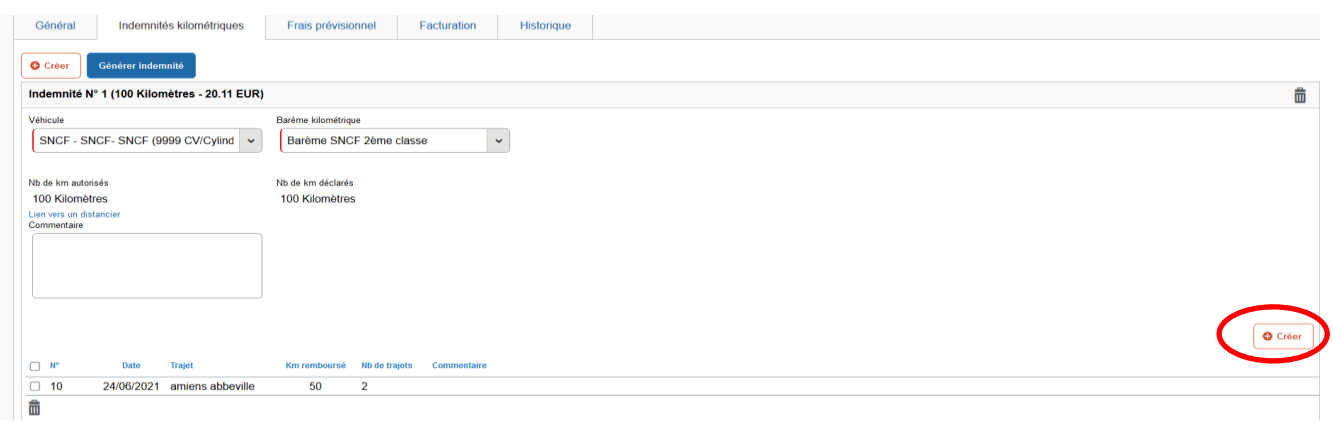

Renseignez le détail du trajet « **Date / Trajet / km remboursé/ nombre de trajets** ».

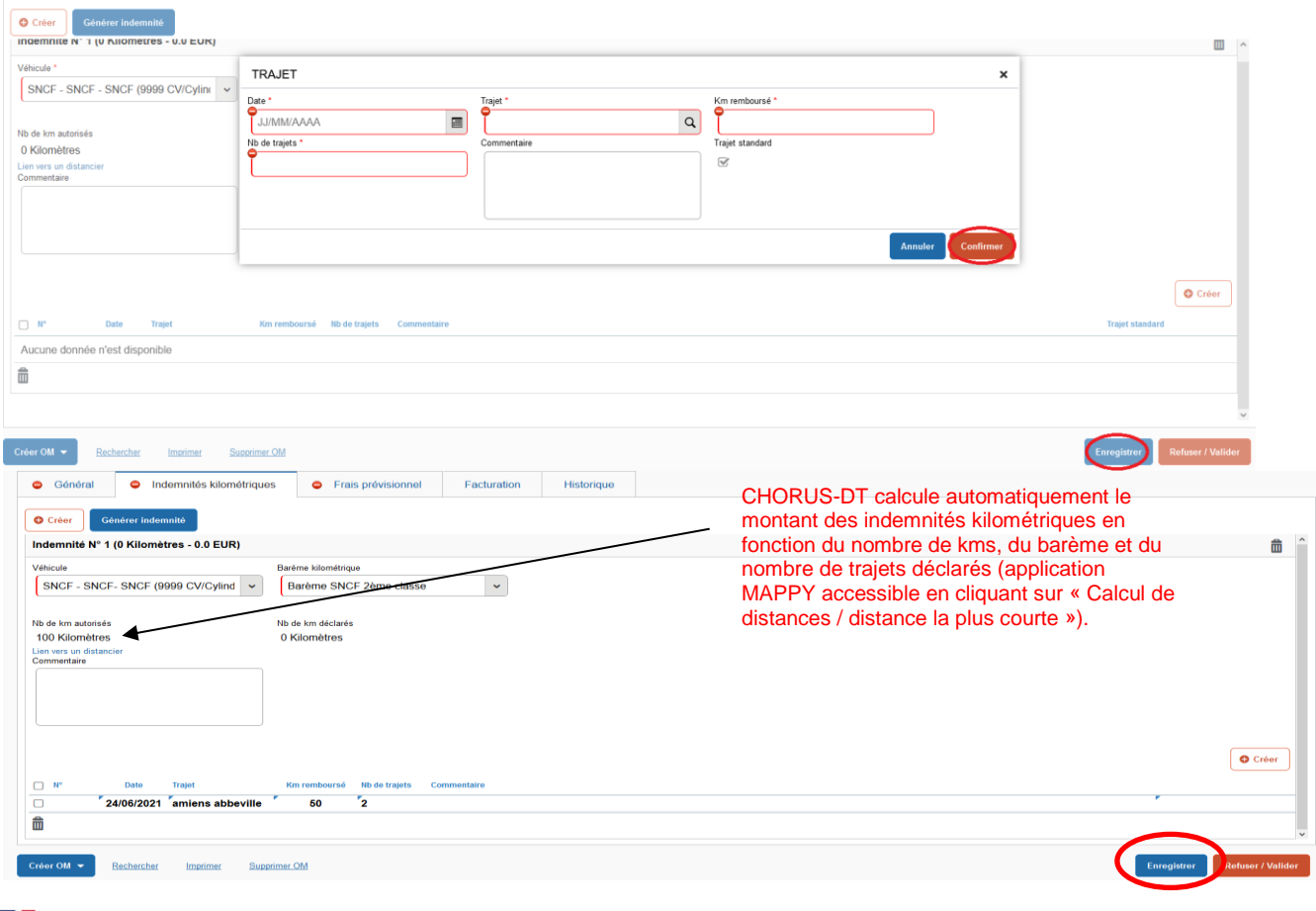

ACADÉMIE<br>D'AMIENS Liberté<br>Égalite

Les trajets doivent être en conformité avec les dates saisies sur l'onglet général : date du 1<sup>er</sup> trajetretour date du dernier trajet.

N'oubliez pas de « **Confirmer** » puis d' **Entegistrer** pour sauvegarder les indemnités (bouton d'action en bas de l'écran).

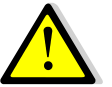

**Si le service partagé est sur plus de deux établissements, créer des lignes pour chaque établissement.**

**Onglet « frais prévisionnel »**

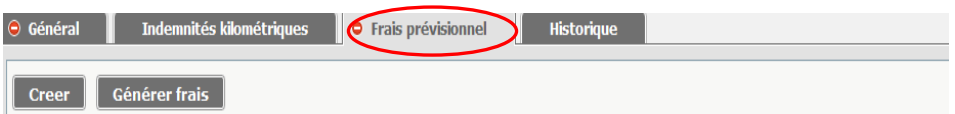

Les indemnités kilométriques saisies préalablement sont rapatriées automatiquement dans cette rubrique.

Vous pouvez ajouter d'autres frais, en cliquant sur **puis en selectionnant dans la liste « type de frais** » qui s'affiche le frais correspondant.

Après avoir cliqué sur la ligne de frais, saisissez les informations dans la zone de détail qui s'affiche (**ne pas oublier de compléter les rubriques obligatoires signalées par le sigle )**.

Et n'oubliez pas de cliquer sur **Entegistrer** pour valider votre saisie (bouton d'action situé en bas de l'écran).

Vous pouvez toujours supprimer les frais enregistrés en sélectionnant la ligne correspondante et en cliquant en bas à gauche sur le symbole  $\mathbb{Z}_0$ .

N'oubliez pas d'enregistrer **Enregistrer**.

**Transmettre l'ordre de mission pour validation à votre supérieur hiérarchique**

Lorsque vous avez terminé de renseigner l'ordre de mission, cliquez sur l'encadré **« refuser/valider »** en bas de l'écran.

Rechercher Imprimer Supprimer OM

La fenêtre ci-dessous s'affiche, choisissez le statut auquel vous souhaitez passer le document, en cliquant sur la ligne : « **Passer au statut 2 – attente de validation VH1** ».

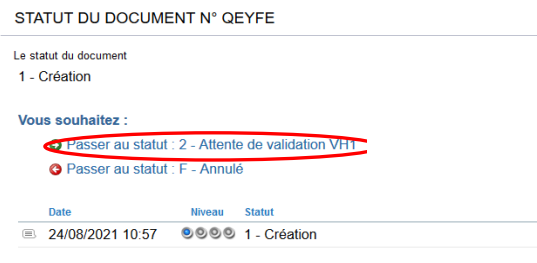

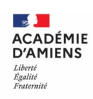

Il est possible que des anomalies soient signalées.

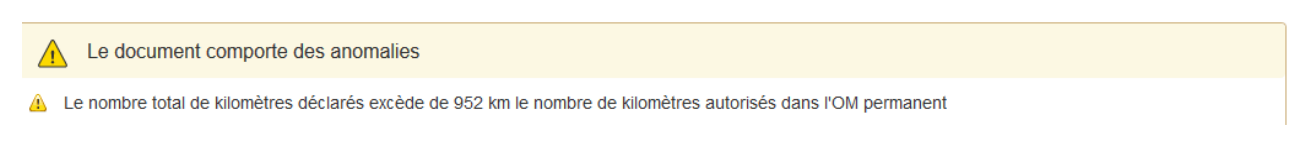

Celles signalées par le signe  $\bigcirc$  sont bloquantes, vous ne pourrez pas avancer votre ordre de mission au statut supérieur sans avoir résolu les anomalies qui sont détaillées.

Dans la fenêtre ci-dessus, si le nom de votre supérieur hiérarchique (chef de bureau, gestionnaire ou secrétaire) n'est pas déjà indiqué, sélectionnez son nom dans la liste qui apparaît en cliquant sur **q**. saisissez éventuellement un commentaire à son intention puis « **confirmez le changement de statut ».**

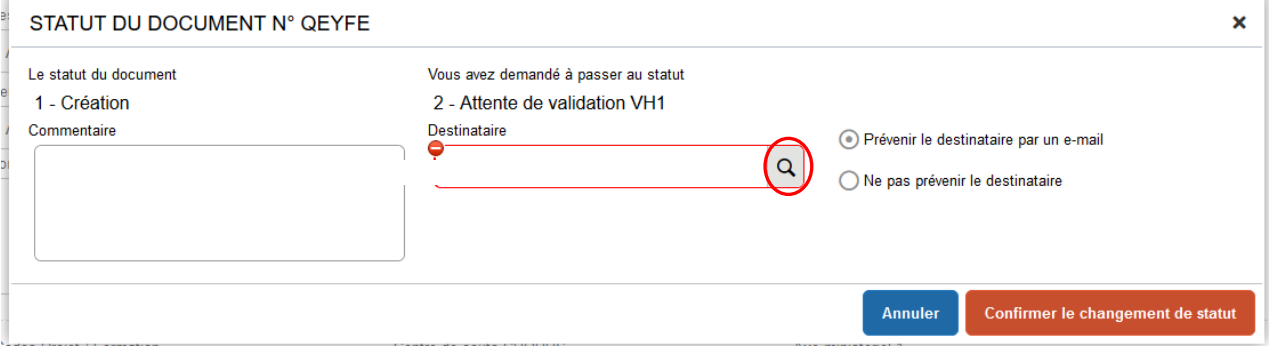

## **Comment consulter l'historique d'un ordre de mission**

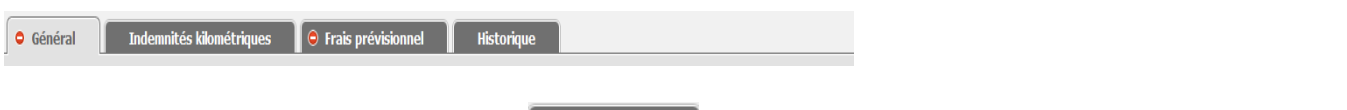

Dans chaque ordre de mission, l'onglet <sup>Historique</sup> permet de visualiser le circuit de validation suivi par le document.

Le montant prévisionnel des indemnités est affiché en haut à droite : Coût total de la mission 0.00 EUR.

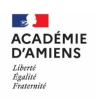

## **Pour accéder à la liste des ordres de mission ou des états de frais vous concernant**

Dans le menu Chorus-DT, cliquez sur « **ordre de mission** » ou sur « **états de frais** ».

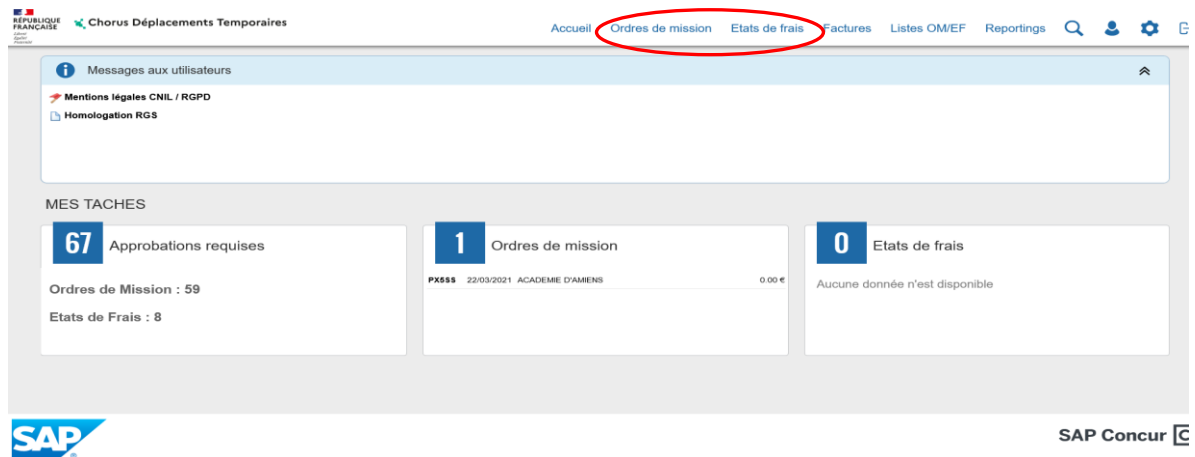

Puis sur « rechercher » dans la barre d'outils en bas de l'écran.

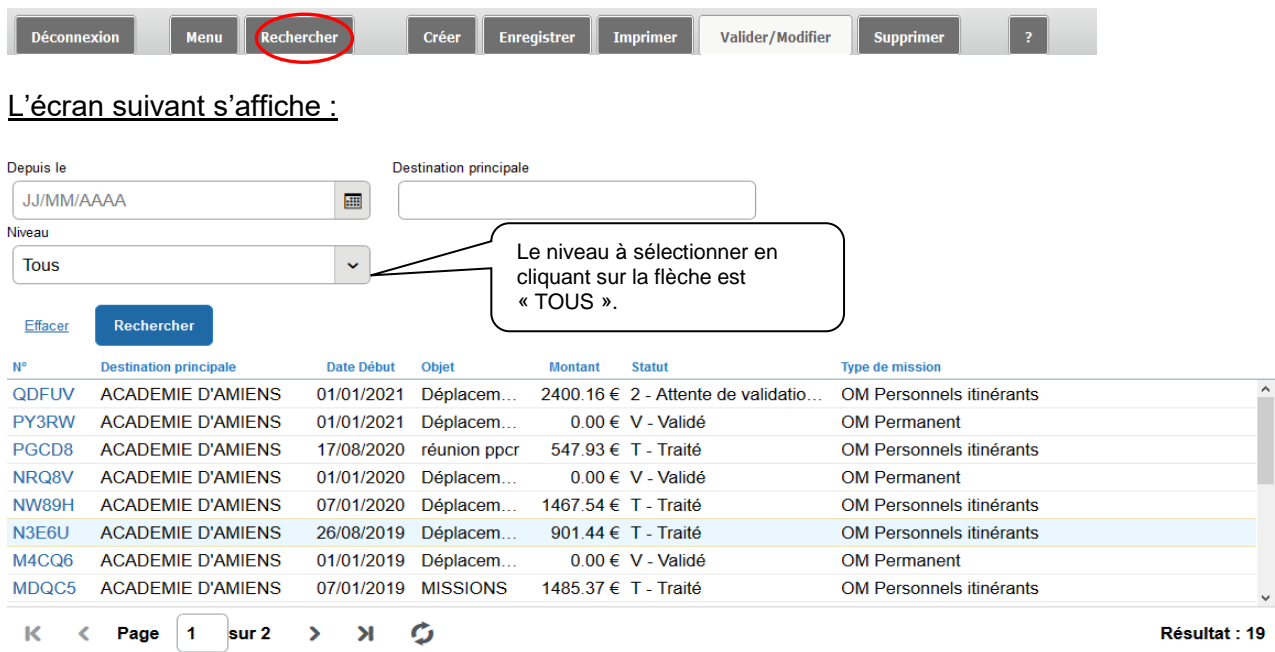

La liste des OM vous concernant s'affiche. Sélectionnez celui que vous souhaitez consulter.

La même manipulation en cliquant dans le menu CHORUS-DT sur « **Etat de frais** » vous permettra de consulter tous les EF vous concernant.

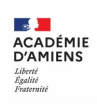

# **Reconnaître l'état d'avancement d'une demande de remboursement**

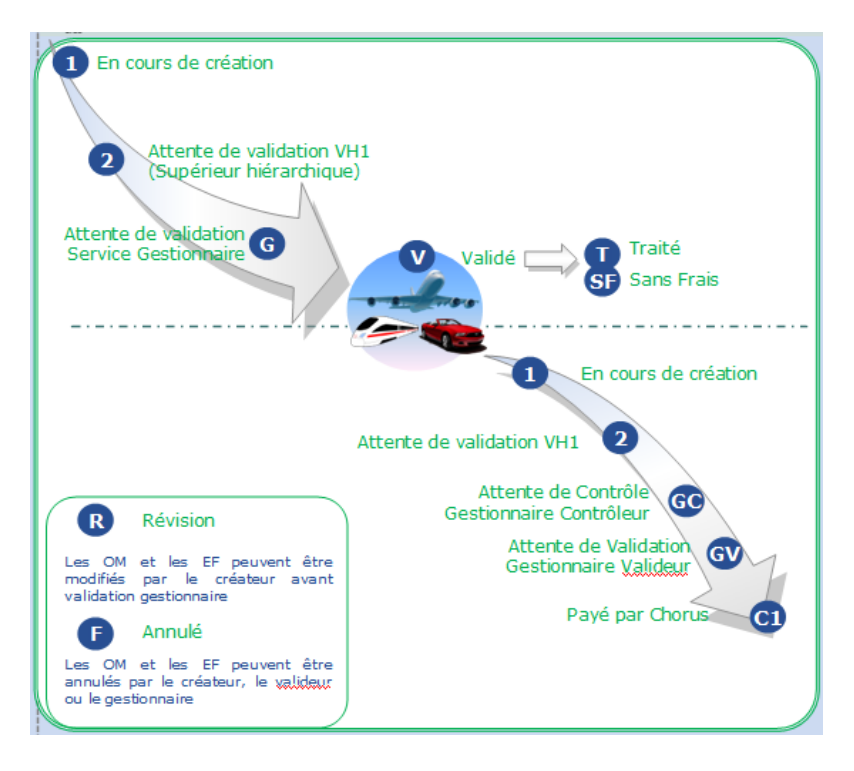

- **Vos correspondants académiques**
- **Assistance :**

Difficultés d'accès à Chorus-DT, votre connexion

Rectorat d'Amiens Direction des Systèmes d'Information et du Numérique (DSIN) Tél : 03-22-82-37-40 Mél : [assistance@ac-amiens.fr](mailto:assistance@ac-amiens.fr)

• **Assistance fonctionnelle :** 

Difficultés liées à la saisie dans Chorus-DT

Rectorat d'Amiens Division des Affaires Financières (DAF) Bureau des frais de déplacement académiques, des accidents de service et des maladies professionnelles de la Somme

Lucas LICÉ (Chef de bureau) Tél : 03-22-82-38-36 Mél : [lucas.lice@ac-amiens.fr](mailto:michele.roger1@ac-amiens.fr)

Véronique BOURY (gestionnaire) Tél : 03-22-82-69 89 Mél : [veronique.boury@ac-amiens.fr](mailto:veronique.boury@ac-amiens.fr)

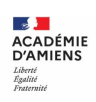